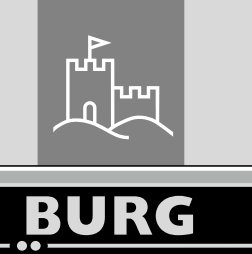

**WÄCHTER** 

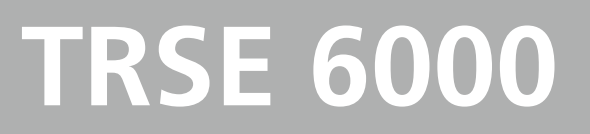

Safe

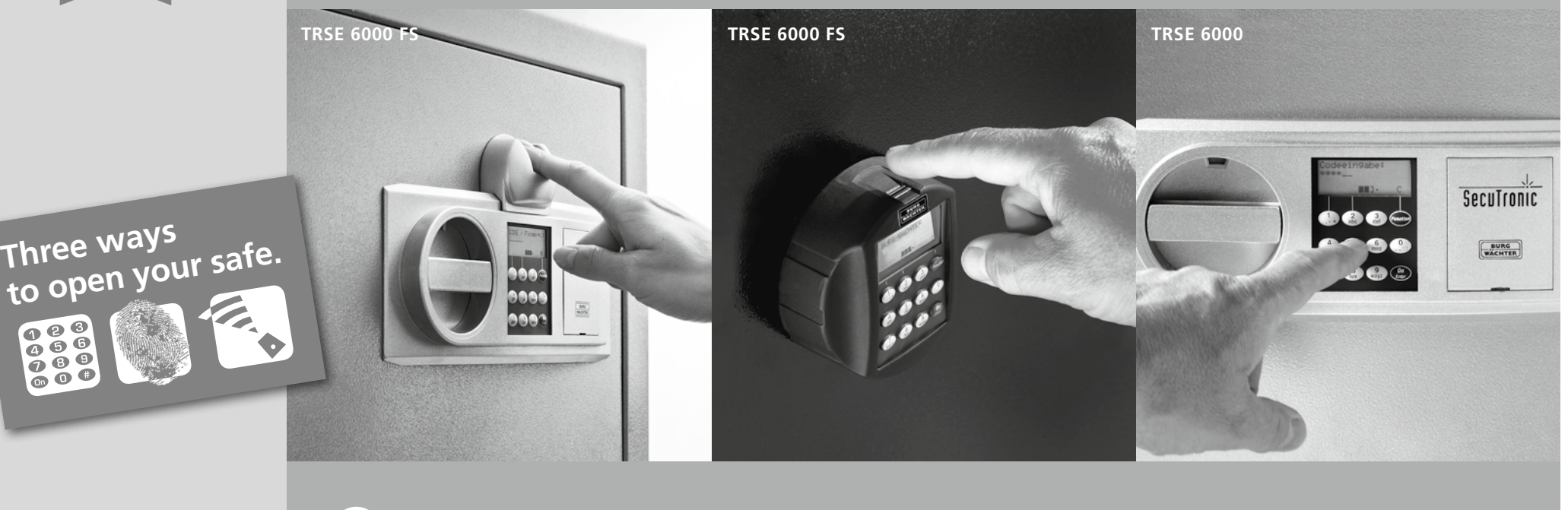

- *se* **Användarmanual**
- *no* **Bruksanvisning**
- *dk* **da Betjeningsvejledning**

BA/MA TRSE 6000 dp/fsc 06/2015

*fi* **Käyttöohje**

**BURG-WÄCHTER KG** Altenhofer Weg 15 58300 Wetter Germany

# **www.burg.biz**

### **Contents**

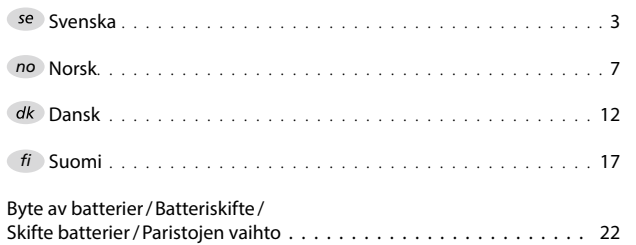

## **1. Allmän information**

Tack för att du har valt ett säkerhetsskåp med elektronisk enhet **BURG-WÄCHTER** TRSE 6000. Denna elektroniska enhet är VdS-certifierad för klass 2. Du har införskaffat en produkt som uppfyller extremt höga säkerhetskrav och som har utvecklats och tillverkats i enlighet med de senaste tekniska möjligheterna. Studera noga hela bruksanvisningen innan programmering och förvara den på en säker plats för framtida behov.

Den elektroniska enheten finns i version med fingeravtrycksläsare TRSE 6000 FP och utan fingeravtrycksläsare TRSE 6000. Denna bruksanvisning gäller för båda versioner, menystrukturen är utformad på ett sätt så att korrekt version automatiskt känns igen och endast motsvarande menyfunktioner aktiveras. Menyfunktioner för elektronisk enhet med fingeravtrycksläsare är märkta med \*.

### **Säkerhetsskåpet kan öppnas på tre olika sätt:**

- med en kod
- med en E-KEY
- (identifieringsmedium TSE 5103 E-KEY SB och TSE 6103 E-KEY ingår ej)
- med fingeravtrycksläsare\*

Administratörskoden är fabriksinställd till 123456. Denna kod måste ändras. Ytterligare 9 användare med kod som anges på knappsatsen kan programmeras. Denna kod är precis som administratörskoden alltid sexsiffrig. Dessutom kan upp till 300 E-KEYs programmeras för beröringsfri öppning.

Vid val av säkerhetsskåpet med fingeravtrycksläsare är det också möjligt att programmera 10 användare med fingeravtrycksläsning. Användare med fingeravtrycksläsning anges i användarlistan som USER xxx\_FP.

Enheten TRSE 6000 FP är den första enheten för säkerhetsskåp som är certifierad för öppning endast med fingeravtrycksläsning. Åtminstone två öppningskoder måste anges för att öppna genom fingeravtrycksläsning. Förutom fingeravtrycksläsning måste ytterligare en verifieringsmetod anges. Det kan vara ytterligare en fingeravtrycksläsning men också en PIN-kod eller E-KEY. Alla fingeravtrycksläsningar lagras i systemet med värde ½. För att erhålla tillstånd att öppna måste åtminstone värde 1 uppnås. Därför måste en PIN-kod med ett minimalt värde av ½ anges, tillsammans med fingeravtrycksläsning uppnås värde 1.

**Observera:** Värdena kan endast ändras med programvaran TSE Light, TSE System och System +. Vid skapande av en PIN-kod eller en E-KEYanvändare för säkerhetsskåpet, ställs en fråga om verifieringen ska kombineras med fingeravtrycksläsning. Värdet ställs sedan automatiskt in till ½. Annars tilldelas PIN-koden och E-KEY värde 1, fingeravtrycksläsning har alltid värde ½.

**Blockering:** För att förhindra obehörig manipulering blockerar elektroniken säkerhetsskåpets lås i 5 minuter om fel kod anges tre gånger efter varandra. Efter varje ytterligare felaktig angivelse blockeras låset i 10 minuter. Under blockeringen visar displayen den återstående tiden. Under blockering är det inte möjligt att öppna säkerhetsskåpet med giltig användar- eller administratörskod.

# **Följande punkter måste beaktas för att öka skyddet mot intrång:**

### **För system med kodbärare, t.ex. E-KEY:**

- Kodbäraren måste alltid förvaras säkert så att inga obehöriga personer kan få tillgång till den.
- Vid förlust av kodbäraren måste låset omedelbart bytas eller kodas om och koden för den förlorade kodbäraren ska blockeras.

### **För system som kräver en kod:**

- $-$  Använd inte personliga uppgifter vid val av kod (t.ex. födelsedatum) eller andra data som kan spåras till ägaren.
- Om koden lagras i skrift måste dokumentet förvaras så att koden endast är tillgänglig för behöriga personer.
- **Observera:** Alla ändringar av administratörskoder och användarkoder måste utföras med säkerhetsskåpets dörr öppen!
- Efter ändring av koden måste den nya koden anges upprepande gånger med säkerhetsskåpets dörr öppen.

# **1.1 Beskrivning av grundläggande funktioner**

Med hjälp av följande anvisningar kan låset programmeras. Programmeringsanvisningarna visas på displayen. För programmering av låset (öppna menyn), tryck ned knappen "Function" när symbolen "M" visas på displayen. Med tangent "1" scroll up (symbol på displayen) och "2" scroll down (symbol på displayen) kan du förflytta dig i menyn. När symbolen "<" visas på displayen kan du med hjälp av knappen "Function" gå vidare till nästa högre menynivå. Med knappen "Enter/On" väljer du enskilda menyalternativ. Batterisymbolen anger batteriets status.

man .

Fullt batteri

[][][] Tomt batteri (batteriet måste bytas)

Batteriet bytes enligt typ av säkerhetsskåp. Se sidan 22 för byte av batteri.

# **1.2 Beskrivning av programmering och användning**

Menystrukturen beskrivs på följande sidor. Även navigeringen är avbildad. Dessutom är de enskilda menyalternativen förklarade i detalj:

## **Meny för ändring av kod**

Ändring av admin- och användarkod

## **Språkmeny/language**

Val av språk

## **Meny för synkronisering av E-KEY**

I detta program anpassas kanalen för E-KEY enligt ingångsenheten. Denna funktion används när radiokanalen för ingångsenheten ändras, trots att andra elektroniska radionycklar fortfarande är loggade (med den gamla kanalinställningen).

## **Informationsmeny**

- Visning av version och serienummer
- SNA: Serienummer för låset (via angivelse av administrationskoden)

## **Administratormeny**

Innehåller alla alternativ som endast kan användas av personer med administratörbehörighet. Dessa alternativ är följande:

– **Skapa användare:**

Här kan en användare skapas. Användaren har antigen en kod, en E-KEY eller båda. För fingeravtrycksläsning skapas alltid en enskild användare. Ur ett anatomiskt perspektiv kan det finnas människor med ett fingeravtryck som är otillräckligt för detta system. Av säkerhetsskäl kan dessa fingeravtryck inte användas.

### – **Tilldelning av E-KEY-nycklar:**

Här kan en E-KEY dessutom tilldelas en vald PIN-kodanvändare.

### – **Borttagning:**

Här kan användare och E-KEYs tas bort. När en användare tas bort, raderas även användarens kod och E-KEY. Om en E-KEY tas bort bevaras användaren. För borttagning av fingeravtrycksläsning måste motsvarande användare tas bort. För borttagning av alla fingeravtrycksläsningar, använd "FS-Reset" (se nästa sida)\*.

## – **Tid:**

Inställning av tid och kalibrering av klockan. Klockan kalibreras automatiskt mellan två specifika tider. Undantag utgörs av batteribyte och övergång mellan vinter- och sommartid.

– **Datum:**

Inställning av datum

### – **Radiokanal:**

Här ställs radiokanalen in (12 kanaler att välja från). Detta kan krävas när en radiokanal redan används av en annan applikation, t.ex. WLAN. Vid kollision med WLAN-system rekommenderas ett avstånd på tre kanaler.

### – **Prioritet:**

Om säkerhetsskåpet inte kan öppnas efter flera försök med E-KEY, kan du med denna funktion höja dörrens prioritet. Det går även att sänka prioriteten för andra säkerhetsskåp i den direkta omgivningen.

### – **Omorganisering:**

Vi rekommenderar att använda denna funktion i situationer där flera användare måste tas bort.

## – **Inloggning:**

Vid byte av låsenheten eller knappsatsen anpassas båda enheter på nytt med varandra.

## – **FS-Reset\*:**

Alla lagrade fingeravtrycksläsningar raderas, dock bevaras tillhörande användare. Välj detta alternativ och följ instruktionerna på displayen även vid upprepade fel relaterade till användning av fingeravtrycksläsning.

![](_page_3_Figure_1.jpeg)

Display **Input** 

Administrator User

E=Enter

# **1.4 Detaljerad beskrivning av valda basfunktioner**

## **1. Öppning av säkerhetsskåpet med fabrikskoden**

- Tryck ned knappen *On/Enter*
- På displayen visas *Code/Fingerp.* (Om du har en elektronisk enhet utan fingeravtrycksläsning visas Code på displayen)
- Nu uppmanas du att ange adminkoden (fabriksinställd till *123456*)
- På displayen visas *Vänligen vrid på ratten*

### **Observera:** Meddelandet *"Vänligen vrid på ratten"* innebär aktivering av låsratten efter angivning av koden.

## **2. Ändring av adminkoden**

- Tryck ned knappen *On/Enter*
- På displayen visas *Code/Fingerp*.
- Tryck ned knappen *Function*
- På displayen visas *Meny ändring av kod*
- Tryck ned knappen *On/Enter*
- På displayen visas Administrator
- Tryck ned knappen *On/Enter*
- På displayen visas *Gammal kod*
- Nu uppmanas du att ange adminkoden (fabriksinställd till *123456*)
- Tryck ned knappen *On/ Ente*r
- På displayen visas Ny kod
- Ange den nya koden
- Tryck ned knappen *On/Enter*
- På displayen visas Repetera
- Ange den nya koden
- Tryck ned knappen *On/Enter*
- På displayen visas *Kod ändrad*

## **3. Skapa användare med kod**

- Tryck ned knappen *On/Enter*
- På displayen visas *Code/Fingerp.*
- Tryck ned knappen *Function*
- På displayen visas *Meny ändring av kod*
- Genom att trycka ned knappen 2 öppnas menyn *Administrator*
- Tryck ned knappen *On/Enter*
- PÅ displayen visas *Inställn. admin Skapa användare*
- Tryck ned knappen *On/Enter*
- Skapa kod visas
- Tryck ned knappen *On/Enter*
- Nu uppmanas du att ange adminkoden (fabriksinställd till *123456*)
- På displayen visas *User 00x*
- Ange användarkoden och bekräfta med *Enter*
- Tryck ned knappen *On/Enter*
- På displayen visas bekräfta FS-kombination med *Enter¹*
- Tryck ned knappen On/Enter eller knappen *Function*
- Efter aktivering visas Spara *med knappen ON*

## **4. Skapande av användare med E-KEY**

- Tryck ned knappen *On/Enter*
- På displayen visas *Code/Fingerp.*
- Tryck ned knappen *Function*
- På displayen visas *Meny ändring av kod*
- Genom att trycka ned knappen *2* öppnas menyn *Administrator*
- Tryck ned knappen *On/Enter*
- På displayen visas *Inställn. admin Skapa användare*
- Tryck ned knappen *On/Enter*
- *Skapa E-KEY* visas
- Tryck ned knappen *On/Enter*
- Nu uppmanas du att ange adminkoden (fabriksinställd till *123456*)
- På displayen visas bekräfta FS-kombination med *Enter¹*
- Tryck ned knappen On/Enter eller knappen *Function*
- På displayen visas *Spara User 00x E-KEY med Enter*
- Tryck ned knappen *On/Enter*
	- Ställ E-KEY i programläge
	- Nu visas *E-KEY i läge prog. fortsätt med Enter*
	- Tryck ned knappen *On/Enter*
	- Efter aktivering visas Spara *med knappen ON.*

**1 Om meddelandet Bekräfta FS-kombination med ENTER visas på displayen, måste du bestämma om användaren ska tilldelas full öppningsbehörighet 1 (exklusiv behörighet att öppna) eller halv behörighet.**

**Full öppningsbehörighet: Tryck ned knappen Function Halv öppningsbehörighet: Tryck ned knappen Enter. Vid tilldelning av halv öppningsbehörighet kan PIN-koden endast användas tillsammans med en ytterligare verifiering, t.ex. fingeravtrycksläsning.**

## **5. Inläsning av användare med fingeravtrycksläsning\***

- Tryck ned knappen *On/Enter*
- På displayen visas *Code/Fingerp.*
- Tryck ned knappen *Function*
- På displayen visas *Meny ändring av kod*
- Genom att trycka ned knappen *2* öppnas menyn *Administrator*
- *Tryck ned knappen On/Enter*
- PÅ displayen visas *Inställn. admin Skapa användare*
- Tryck ned knappen *On/Enter*
- Genom att upprepade gånger trycka ned knappen *2* öppnas menyn *Skapa fingeravtrycksläsning*
- Tryck ned knappen *On/Enter*
- Nu uppmanas du att ange adminkoden (fabriksinställd till *123456*)
- På displayen visas *Skapa fingeravtrycksläsning*
- På displayen visas *Läs in fingeravtryck*
- Dra fingret över sensorn ett antal gånger enligt instruktionerna på displayen
- Efter lyckad inläsning visas *User xxx sparad*

**Observera:** Vid inläsning av fingeravtryck är det viktigt att fingret dras rakt och jämnt över sensorn. Följ anvisningarna på displayen. Fingeravtrycket sparas endast om det kan läsas in i optimal kvalitet.

## **6. Öppning med fingeravtryck\***

- Tryck ned knappen On/Enter
- På displayen visas *Code/Fingerp.*
- Dra det sparade fingret över sensorn
- Ett kort ögonblick visas meddelandet *Värde ej uppnått*
- På displayen visas *Code/Fingerp.*
- Ange nu nästa verifiering (ytterligare fingeravtryck, kod eller E-KEY)
- På displayen visas *Vänligen vrid på ratten*

## **7. Borttagning av fingeravtryck\***

- Tryck ned knappen *On/Enter*
- På displayen visas *Code/Fingerp.*
- Tryck ned knappen *Function*
- På displayen visas *Meny ändring av kod*
- Genom att trycka ned knappen *2* öppnas menyn *Administrator*
- Tryck ned knappen *On/Enter*
- PÅ displayen visas Inställn. admin *Skapa användare*
- Genom att trycka ned knappen *2* öppnas menyn *Inställn. admin Ta bort*
- *Tryck ned knappen On/Enter*
- På displayen visas *Ta bort användare*
- Tryck ned knappen *On/Enter*
- Nu uppmanas du att ange adminkoden (fabriksinställd till *123456*)
- Välj nu användare genom att trycka ned knappen *1* eller *2*
- Tryck ned knappen *On/Enter* På displayen visas *Ta bort data med knappen On!*
- Tryck ned knappen *On/Enter* På displayen visas *Data borttagna*

Med knappen On/Enter kan ytterligare användare tas bort. Genom att trycka ned knappen Function når du högre menyer upp till angivning av kod.

## **1.5 Felmeddelanden\***

Vid inläsning av fingeravtryck eller vid öppning kan följande felmeddelanden visas på skärmen:

![](_page_5_Picture_386.jpeg)

# **Kassering**

### Kära kund

Hjälp oss att minska mängden oanvänt avfall. Om du planerar att kassera denna utrustning, vänligen tänk på att ett stort antal delar i utrustningen innehåller värdefulla mineraler som kan återvinnas.

![](_page_5_Figure_48.jpeg)

*Vi vill uppmärksamma dig på att elektrisk utrustning inklusive batterier inte får kasseras tillsammans med hushållsavfall, sådan utrustning måste omhändertas separat. Förhör dig hos närmaste myndighet på platsen där du bor angående insamlingsplatser för elektroniskt avfall.*

Vid frågor om EG-försäkran om överensstämmelse, kontakta oss på info@burg.biz

## **2. Generelt**

Tusen takk for at du har bestemt deg for en safe med **BURG-WÄCHTER** elektronikken TRSE 6000. Denne elektronikken er sertifisert iht. VdS klasse 2. Du har kjøpt et produkt, som oppfyller ekstremt høye sikkerhetskrav og er blitt utviklet og produsert i henhold til de nyeste tekniske mulighetene. Les gjennom hele bruksanvisningen før programmeringen og oppbevar denne bruksanvisningen slik at du senere kan slå opp i den.

Elektronikken TRSE 6000 finnes i en variant med en fingerskanner TRSE 6000 FP og i en variant uten fingerskanner TRSE 6000. Denne anvisningen gjelder for begge varianter, men menystrukturen er opprettet slik, at den tilsvarende varianten detekteres automatisk og kun menypunktene som gjelder for denne varianten er aktivert. Punktene som kun er relevante for elektronikk med fingerskanner er merket med\*.

## **Prinsipielt har du mulighet til å åpne verdibeholderen på tre forskjellige måter:**

- med kode
- med E-KEY (identmedium TSE 5103 E-KEY SB og TSE 6103 E-KEY ikke inkludert i leveransen)
- med fingeravtrykket\*

Administratorkoden leveres med fabrikkinnstillingen 123456. Denne må endres. Det er mulig å opprette ytterligere 9 brukere med en kode, som tastes inn via tastaturet. Denne koden består akkurat som administratorkoden alltid av seks tall.

I tillegg er det mulig å lagre opp til 300 E-KEYs til kontaktløs åpning.

Dersom du eier en verdibeholder med fingerskanner, kan det i tillegg lagres opp til 10 brukere med fingerskanning. Brukere med fingerskanning vises i brukerlisten til låsen med USER xxx\_FP.

Ved TRSE 6000 FP elektronikken dreier det seg om den første verdibeholderelektronikken som er sertifisert for åpning kun med fingerskanning.

For å åpne med fingeravtrykk må minst to åpningshemmeligheter tastes inn. I tillegg til fingerskanningen må det tastes inn en til åpningshemmelighet. Dette kan være en ytterligere fingerskanning, men også en pin-kode eller E-KEY. Alle fingerskanninger lagres i systemet med verdien ½. For å få en åpningstillatelse må det oppnås en verdi på minst 1. En pin-kode for åpning må da angis med en verdi på minst ½, med en ytterligere fingerskanning oppnås det f.eks. også en verdi på 1.

**OBS:** Verdier kan kun varieres via programvaren TSE Light, TSE System og System +. Ved oppretting av en pin-kode eller en E-KEY Users på safen følger spørringen, om åpningshemmeligheten skal brukes sammen med et fingeravtrykk. Tilsvarende settes verdien automatisk på ½. Ellers får pin-koden og E-KEY verdien 1, fingerskanningen har alltid verdien ½.

**Sperretider:** Til sikring mot manipulering sperrer elektronikken til låsen tilgangen til safen i 5 minutter, hvis det tastes inn en feil kode 3 ganger etter hverandre. Deretter for hver ytterligere feil inntasting i 10 minutter. I løpet av denne sperretiden telles den gjenværende tiden ned baklengs på displayet. Det er da heller ikke mulig å åpne safen med gyldig bruker- eller administratorkode.

# **For å øke beskyttelsen mot innbrudd må følgende punkt følges:**

### **For lukkesystemer med materiell kodebrikke f.eks. E-KEY:**

- Kodebrikken må alltid oppbevares trygt, slik at kun autoriserte personer har tilgang til den.
- Ved tap av kodebrikken må låsen omgående skiftes ut eller gjennom endring av koden stilles om på en ny låsing eller sperre/slette koderingen til den tapte kodebrikken.

## **For lukkesystemer med inntasting av kode:**

- For valg av koderingen skal det ikke brukes personlig informasjon (f.eks. bursdager) eller annen informasjon, som gjennom informasjon om personen til kodeinnehaveren kan brukes til å løse koden.
- Hvis koden skrives opp, må lappen med koden alltid oppbevares sikkert, slik at kun den autoriserte personen har tilgang til den.
- **OBS:** Alle endringer av administratorkoden og brukerkoden må utføres mens døren til verdibeholderen er åpen!
- Etter at lukkesystemet er blitt stilt om til en ny kode, må den med åpen dør betjenes flere ganger med den nye koden.

## **2.1 Beskrivelse av basisfunksjoner**

Ved hjelp av følgende beskrivelse kan du programmere låsen. Programmeringsinstrukser gis i displayet. Til programmering av låsen (inngang i menyen) må du trykke tasten "Function", når symbolet "M" vises i displayet. Du kan bruke tastene "1" scroll up (symbol i displayet) og "2" scroll down (symbol i displayet) til å bevege deg i menyen. Hvis symbolet "<" vises i displayet, kan du bruke tasten "Function" for å hoppe tilbake til neste høyere menynivå, med tasten Fnter/On" velger du et menypunkt.

Batterisymbolet indikerer den aktuelle batteristatusen:

![](_page_7_Picture_3.jpeg)

Batteri fullt

[][][] Batteri tomt (skift batteriene)

Batteriene skiftes ut avhengig av safens armatur. Batteriskifte side 22.

## **2.2 Beskrivelse av programmerings- og**

# **betjeningssekvensen**

Du finner et bilde av menystrukturen på de neste sidene. Der vises også navigeringen. I tillegg forklares menypunktene enkeltvis:

## **Meny Kodeendring**

Endring av administrator- og brukerkode

### **Meny Språk/Language**

Språkinnstilling

## **Meny Synkronisere E-KEY**

I dette programmet tilpasses kanalen til E-KEYs til kanalen til inndataenheten. Denne funksjonen er nødvendig straks den trådløse kanalen til en inndataenhet forandres, selv om det er registrert flere trådløse nøkler (med den gamle kanalinnstillingen).

### **Meny Info**

– Visning av versjons- og serienummer

– SNA: Serienummer lås (med inntasting av administratorkoden)

## **Meny Administrator**

Her skjuler seg alle menyene, som kun kan betjenes med administratorrettigheter. Disse er:

– **Oppr. bruker:**

Her kan det opprettes brukere. En bruker har enten kun en kode eller kun en E-KEY eller begge. For en fingerskanning opprettes det alltid en egen bruker. Anatomisk betinget finnes det mennesker hvor fingeravtrykket ikke er tydelig nok for systemet. Disse fingrene kan da av sikkerhetsmessige årsaker ikke lagres.

### – **Tilordne E-KEY:**

Her kan en utvalgt pin-kode bruker i ettertid tilordnes en E-KEY.

– **Slette:**

Her kan brukere og E-KEYs slettes. Hvis en bruker slettes, slettes både koden og E-KEY til brukeren. Hvis en E-KEY slettes, blir brukeren ikke slettet. For å slette en fingerskanning, må den tilsvarende brukeren slettes. For å slette alle fingerskanninger, må du bruke "FS-Reset" (se neste side)\*.

### – **Klokkeslett:**

Inntasting av klokkeslett og kalibrering av klokken. Klokken kalibreres automatisk mellom to klokkeslett. Unntak midlertidig batteriskifte og midlertidig omstilling av sommer- og vintertid.

– **Dato:**

Inntasting av datoen

### – **Trådløs kanal:**

Her kan den trådløse kanalene stilles inn (12 kanaler å velge mellom). Dette kan være nødvendig, hvis den trådløse kanalen allerede er opptatt med en annen anvendelse, f.eks. WLAN. Ved kollisjoner med WLANsystemer anbefales det en avstand på tre kanaler.

### – **Prioritet:**

Dersom safen ikke låses opp etter at E-KEYs betjenes flere ganger kan en med denne funksjonen øke prioriteten til døren. Omvendt kan også prioriteten til andre safer i den direkte omgivelsen reduseres.

### – **Omorganisere:**

Det anbefales å hente opp denne funksjonen hvis flere brukere er blitt slettet.

### – **Registrere:**

Ved skifte av enten låseenheten eller tastaturet blir begge enhetene kalibrert på nytt.

## – **FS-Reset\*:**

Alle lagrede fingerskanninger slettes, men de tilhørende brukerne blir bestående. Også ved gjentatte feilfunksjoner ved bruk av fingerskanneren må du velge denne menyen og følge instruksene i displayet.

![](_page_8_Figure_1.jpeg)

Administrator User

**TRSE 6000 Norsk** | **9** 

# **2.4 Detaljert beskrivelse av enkelte basisfunksjoner**

# **1. Åpning av verdibeholderen med fabrikkoden**

- Trykk tasten *On/Enter*
- Det vises en visning *Kode/Fingera.* i displayet (dersom du har en elektronikk ute fingerskanner, vises visningen Kode i displayet)
- Her blir du bedt om å taste inn admin. koden (Fabrikkinnstilling *123456*)
- Visningen Betjen dreiehåndtaket vises i displayet

**OBS:** Meldingen Betjen dreiehåndtaket betyr at dreiehåndtaket til låseenheten skal betjenes etter at åpningshemmeligheten er blitt tastet inn.

# **2. Endring av administratorkoden**

- Trykk tasten *On/Enter*
- Det vises en visning *Kode/Fingera.* i displayet
- Trykk tasten *Function*
- Menyen Kodeendring *vises på displayet*
- Trykk tasten *On/Enter*
- Visningen Administrator *vises på displayet*
- Trykk tasten *On/Enter*
- Visningen Gammel kode *vises på displayet*
- Her blir du bedt om å taste inn admin. koden (Fabrikkinnstilling *123456*)
- Trykk tasten *On/Enter*
- Visningen Ny kode *vises på displayet*
- Inntasting av den nye koden
- Trykk tasten *On/Enter*
- Visningen Gjentakelse *vises på displayet*
- Inntasting av den nye koden
- Trykk tasten On/Enter
- Visningen Kodeendring utført *vises på displayet*

## **3. Opprette en bruker med kode**

- Trykk tasten *On/Enter*
- Visningen *Kode/Fingera. vises på displayet*
- Trykk tasten *Function*
- Menyen Kodeendring *vises på displayet*
- Ved å trykke tasten *2* kommer du til menyen *Administrator*
- Trykk tasten *On/Enter*
- Visningen Stille inn admin. Oppr. bruker vises på displayet
- Trykk tasten *On/Enter*
- Det vises Opprette kode
- Trykk tasten *On/Enter*
- Her blir du bedt om å taste inn admin. koden (Fabrikkinnstilling *123456*)
- *User 00x vises* på displayet
- Tast inn brukerkoden her og bekreft med *Enter*
- Trykk tasten *On/Enter*
- Visningen Bekreft FS-kombinasjon med *Enter* i display*¹*
- Trykk tasten *On/Enter* eller tasten *Function*
- Etter fullført bekreftelse vises lagring *med On-tasten*

## **4. Opprette en bruker med E-KEY**

- Trykk tasten *On/Enter*
- Visningen *Kode/Fingera. vises på displayet*
- Trykk tasten *Function*
- Menyen *Kodeendring vises på displayet*
- Ved å trykke tasten *2* kommer du til menyen *Administrator*
- Trykk tasten *On/Enter*
- Visningen Stille *inn admin. Oppr. bruker vises på displayet*
- Trykk tasten *On/Enter*
- Det *vises Opprette E-KEY*
- Trykk tasten *On/Enter*
- Her blir du bedt om å taste inn admin. koden (Fabrikkinnstilling *123456*)
- Visningen Bekreft FS-kombinasjon med *Enter i display¹*
- Trykk tasten *On/Enter* eller tasten *Function*
- Programmer *User 00x E-KEY* med *Enter vises på displayet*
- Trykk tasten *On/Enter*
- Bring E-KEY i programmeringsmodusen
- Visningen E-KEY i Prog Mode vises, fortsett med *Enter*
- Trykk tasten *On/Enter*
- Etter fullført bekreftelse *vises lagring med On-tasten.*

**¹Når meldingen Bekreft FS-kombinasjon med ENTER vises på displayet, må det velges om en bruker skal opprettes med åpningsrettighet 1 (egen åpningsrettighet ) eller med halv rettighet. Egen åpningsrettighet: Trykk tasten Function. Halv åpningsrettighet: Trykk tasten ENTER. Ved opprettelse av en halv åpningsrettighet har Pin-koden kun åpningsrettighet i forbindelse med en ytterligere åpningshemmelighet f.eks. fingeravtrykk.**

## **5. Opprette en bruker med fingeravtrykk\***

- Trykk tasten *On/Enter*
- Visningen *Kode/Fingera. vises på displayet*
- Trykk tasten *Function*
- Menyen Kodeendring vises på displayet
- Ved å trykke tasten *2* kommer du til menyen *Administrator*
- Trykk tasten *On/Enter*
- Visningen Stille *inn admin. Oppr. bruker vises på displayet*
- Trykk tasten *On/Enter*
- Ved å trykke flere ganger på tasten *2* kommer du til menyen Opprette fingerskanning
- Trykk tasten *On/Enter*
- Her blir du bedt om å taste inn admin. koden (Fabrikkinnstilling *123456*)
- Opprette fingerskanning *vises på displayet*
- Programmere finger *vises på displayet*
- Dra fingeren i henhold til instruksjonene i displayet flere ganger over sensoren
- Etter fullført registrering følger visningen User xxx registrert

**OBS:** Ved programmering av et fingeravtrykk er det viktig at fingeren trekkes jevnt og rett over sensoren. Følg instruksene på displayet. Kun hvis fingeren kan lagres i optimal kvalitet, blir den lagret.

# **6. Åpne med fingeravtrykk\***

- Trykk tasten *On/Enter*
- Visningen *Kode/fingers. vises på displayet*
- Trekk nå den lagrede fingeren over sensoren
- I kort tid vises meldingen Verdi ikke nådd
- Visningen *Kode/fingera. vises på displayet*
- Tast nå inn en ytterligere åpningshemmelighet (en til finger, kode eller E-KEY)
- Visningen Betjen dreiehåndtaket vises i displayet

## **7. Sletting av en finger\***

- Trykk tasten *On/Enter*
- Visningen *Kode/Fingera.* vises på displayet
- Trykk tasten *Function*
- Menyen *Kodeendring vises på displayet*
- Ved å trykke tasten *2* kommer du til menyen *Administrator*
- Trykk tasten *On/Enter*
- Visningen Stille inn *admin. Oppr. bruker vises på displayet*
- Ved å trykke tasten *2* kommer du *til menyen Stille inn admin. Slette*
- Trykk tasten *On/Enter*
- Det vises Slett bruker i displayet
- Trykk tasten *On/Enter*
- Her blir du bedt om *å taste inn admin. koden* (Fabrikkinnstilling *123456*)
- Her må du velge den tilsvarende brukeren ved å trykke tasten *1* eller *2*
- Trykk tasten *On*/*Enter* Visningen Slette data med *On-tast! vises på displayet*
- Trykk tasten *On*/*Enter* Visningen Datasetning slettet *vises på displaye*t

Med On/Enter-tasten kan det slettes ytterligere brukere. Ved å betjene tasten Function kan du i menyen jojen gå opp nivåer frem til inntasting av kode.

# **2.5 Error messages\***

The following error messages are indicated when a finger is being saved or the safe opened:

![](_page_10_Picture_447.jpeg)

# **Likvidering**

Ærede kunde,

Vennligst hjelp med å redusere mengden av avfall.

Om du har tenkt å kaste dette utstyret, tenk på, at mange deler av den inneholder verdifulle materialer som kan resirkuleres.

![](_page_10_Picture_49.jpeg)

*Vi gjør oppmerksom på at elektrisk og elektronisk utstyr og batterier skal ikke kastes sammen med vanlig husholdningsavfall, men må samles inn separat. Informer deg hos de relevante myndigheter i byen/kommunen om hvor du finner et retursted for elektronisk avfall*

![](_page_10_Figure_51.jpeg)

Har du noen spørsmål om EF-samsvarserklæringen, henvend deg vennligst til info@burg.biz

Feil og endringer forbeholdt.

## **3. Generelt**

Det glæder os at du har valgt at anskaffe en værdiboks med **BURG-WÄCHTER** TRSE 6000-elektronik. Denne elektronik er klassificeret efter VdS klasse 2. Du har hermed erhvervet et produkt, som opfylder ekstremt høje sikkerhedskrav og er udviklet og fremstillet med brug af de nyeste tekniske muligheder. Læs venligst hele betjeningsvejledningen før programmeringen foretages, og opbevar vejledningen sådan at den kan benyttes frem igen hvis der skulle opstå behov for det.

TRSE 6000-elektronikken fås i en variant med fingerscanningsenheden TRSE 6000 FP og i en variant uden fingerscanningsenhed TRSE 6000. Denne vejledning gælder for begge varianter, men systemet er designet sådan at den aktuelle variant registreres, så menustrukturen kun viser punkter som er aktiverede på pågældende system. Punkter som kun er relevante for elektroniksystemer med fingerscanningsenhed, er markeret med \*.

## **Du kan generelt åbne værdiboksen på tre forskellige måder:**

- med kode
- med E-KEY
- (identmedium TSE 5103 E-KEY SB og TSE 6103 E-KEY medfølger ikke) – med dit fingeraftryk\*

Administratorkoden er fra fabrikken indstillet til 123456. Denne kode skal ændres. Der kan konfigureres yderligere 9 brugere med egen kode, som indtastes via tastaturet. Denne kode er sekscifret, ligesom administratorkoden. Desuden kan der lagres op til 300 E-KEYs, hvormed man uden berøring kan åbne boksen.

Hvis du har en boks med fingerscanningsenhed, kan der desuden angives op til 10 brugere, som benytter fingerscan. Brugere med fingerscan kendetegnes i boksens brugerliste med USER xxx\_FP.

TRSE 6000 FP-elektronikken er den første værdiboks-elektronik, der er certificeret til at kunne åbnes med fingerscanning.

For at kunne åbne med fingeraftryk, skal man angive mindst to hemmelige åbningsinformationer. Ud over fingerscan, skal en yderligere åbningsinformation angives. Dette kan enten være et yderligere fingerscan, en pin-kode eller en E-KEY. Alle fingerscans gemmes i systemet med ½ værdi. For at kunne åbne boksen, skal man opnå en værdi på mindst 1. En pin-kode med en angivet værdi på mindst ½ skal derfor indtastes, før man kan åbne boksen. Man kan f.eks. også benytte endnu et fingerscan til at opnå en værdi på 1.

**Bemærk:** Værdierne kan kun ændres med softwaren TSE Light, TSE System og System +. Når der angives en ny pin-kode eller E-KEY til boksen, spørger systemet om den skal benyttes sammen med et fingeraftryk. I så tilfælde får den automatisk tildelt en værdi på ½. Ellers får pin-kode eller E-KEY værdien 1, mens et fingerscan altid får værdien ½.

**Spærretider:** For at sikre mod manipulation, spærrer låsens elektronik for adgang til boksen i 5 minutter hver gang man 3 gange i træk har angivet en forkert kode. Spærretiden forlænges derefter med 10 minutter hver gang der angives en forkert kode. Mens spærretiden forløber, tæller den resterende tid ned på displayet. Hverken bruger- eller administratorkode kan bruges til at åbne boksen.

## **For at styrke beskyttelsen mod indbrud, skal man være opmærksom på følgende:**

### **For låsesystemer med fysiske kodebærere, f.eks. E-KEY:**

- Kodebæreren skal altid opbevares et sikkert sted, så uvedkommende ikke kan få adgang til den.
- Hvis en kodebærer bortkommer skal man enten udskifte låsen eller omstille den til en anden kode og/eller den bortkomne kodebærers kode skal spærres/slettes.

## **For låsesystemer med indtastning af kode:**

- Personlige data (som f.eks. fødselsdato) eller andre data som kan forbindes med kodens indehaver, må ikke benyttes som koder.
- Hvis en kode skrives ned, skal den nedskrevne kode altid opbevares sikkert, så uvedkommende ikke kan få adgang til den.
- **Bemærk:** Alle ændringer mht. administratorkode og brugerkode skal gennemføres når boksens dør er åben!
- Efter at låsesystemet er blevet omstillet til en ny kode, skal den benyttes flere gange med åben dør.

## **3.1 Beskrivelse af de grundlæggende funktioner**

Ved at følge nedenstående beskrivelse kan man programmere låsen. Programmeringsanvisningerne finder du på displayet. For at programmere låsen (åbne den relevante menu) skal man trykke på tasten "Function", når symbolet "M" vises på displayet. Med knappen "1" scroll up (symbol på display) og "2" scroll down (symbol på display) kan man navigere i menuen. Når symbolet "<" vises på displayet, kan man komme videre til det næste menu-niveau med knappen Function", med knappen "Enter/On" kan man vælge et menupunkt.

Batterisymbolet viser den aktuelle batteristatus:

![](_page_12_Picture_3.jpeg)

Batteri fuldt opladet [][][] Batteri tomt (skift batteriet)

Metoden til udskiftning af batterier afhænger af den pågældende systems udformning. Udskiftning af batterier side 22.

# **3.2 Beskrivelse af fremgangsmåde ved programmering**

# **og betjening**

Menustrukturen er illustreret på de følgende sider. Det vises også hvordan man navigerer. Desuden forklares de enkelte menupunkter:

## **Menuen Kodeændring**

Ændring af administrator- og brugerkode

## **Menuen Sprog/ Language**

Sproglige indstillinger

## **Menuen E-KEY synkronisering**

I dette program bliver den kanal der bruges i forbindelse med E-KEY tilpasset til input-enhedens kanal. Denne funktion skal bruges, når en af inputenhedernes radiokanaler ændres, selv om andre radionøgler (med gamle radiokanal-indstillinger) er logget ind.

### **Menuen Info**

– Viser versions- og serienummer

– SNA: Låsens serienummer (ved angivelse af administratorkoden)

## **Menuen Administrator**

Her findes alle de menuer, som kun kan betjenes med administratorrettigheder. Dette omfatter:

– **Opr. bruger:**

Her kan man oprette brugere. En bruger har en kode, en E-KEY eller begge dele. I forbindelse med fingerscan oprettes der altid en separat bruger. På grund af anatomiske forskelle, er nogle personers fingeraftryk ikke tilstrækkeligt tydeligt til at systemet kan aflæse det. Sådanne fingeraftryk kan af sikkerhedsmæssige årsager ikke benyttes.

### – **Tildeling af E-KEY:**

Her kan man vælge en bruger med pin-kode, og tildele vedkommende en E-KEY.

### – **Slette:**

Her kan brugere og E-KEYs slettes. Hvis en bruger slettes, bliver både den kode og den E-KEY der er knyttet til denne bruger slettet. Hvis en E-KEY slettes, medfører det ikke at brugeren bliver slettet. For at slette et fingerscan, skal den tilknyttede bruger slettes. For at slette alle fingerscans, skal man benytte "FS-Reset" (se næste side)\*.

## – **Klokkeslæt:**

Angivelse af klokkeslæt og kalibrering af uret. Uret kalibreres automatisk mellem to klokkeslæt. Undtaget herfra er tilfælde hvor batterierne udskiftes i mellemtiden eller hvis der skiftes til vinter- eller sommertid i mellemtiden.

### – **Dato:**

Angivelse af datoen

## – **Radiokanal:**

Her kan radiokanalen indstilles (man kan vælge mellem 12 kanaler). Dette kan være nødvendigt når en radiokanal allerede bruges af et andet system, f.eks. WLAN. Ved kollision med et WLAN-system anbefales det at vælge en kanal som ligger tre kanaler højere eller lavere.

## – **Prioritet:**

Hvis boksen ikke kan åbnes efter flere forsøg med en E-KEY, kan dørens prioritet forhøjes med denne funktion. Omvendt kan prioriteten for andre bokse i det omgivende område reduceres.

## – **Reorganisering:**

Det anbefales at denne funktion benyttes når flere brugere skal slettes.

## – **Registrer:**

Hvis man udskifter enten låse-enheden eller tastaturet, tilpasses begge til hinanden igen.

## – **FS-Reset\*:**

Alle lagrede fingerscans slettes, men de tilknyttede brugere slettes ikke. Hvis der gentagne gang forekommer funktionsfejl i forbindelse med brug af fingerscanning kan man vælge denne menu og følge de anvisninger der vises på displayet.

![](_page_13_Figure_1.jpeg)

Display **Input** 

Administrator E=Enter

User

# **3.4 Detaljeret beskrivelse af grundlæggende funktioner**

# **1. Åbning af værdiboksen med fabrikskoden**

- Tryk på knappen *On/Enter*
- På displayet vises *Code/Fingerp.* (Hvis du har en elektronik uden fingerscan, vises blot code på displayet)
- Her opfordres du til at indtaste admin. koden (Fabriksindstilling 123456)
- Meddelelsen Aktiver drejeknap vises på displayet

**Bemærk:** Meddelelsen Aktiver drejeknap betyder at man skal aktivere låse-enhedens drejeknap efter at have angivet åbningsinformationen.

# **2. Ændring af administratorkoden**

- Tryk på knappen *On/Enter*
- På displayet vises *Code/Fingerp*
- Tryk på knappen *Function*
- På displayet vises *menuen Kodeændring*
- Tryk på knappen *On/Enter*
- På displayet vises *Administrator*
- Tryk på knappen *On/Enter*
- På displayet vises meddelelsen Gammel kode
- Her opfordres du til at indtaste admin. koden (Fabriksindstilling *123456*)
- Tryk på knappen *On/Enter*
- På displayet vises den nye kode
- Indtastning af den nye kode
- Tryk på knappen *On/Enter*
- På displayet står der Gentag
- Indtastning af den nye kode
- Tryk på knappen *On/Enter*
- På displayet vises en meddelelse om at ændring af kode er gennemført

## **3. Oprettelse af en bruger med kode**

- Tryk på knappen *On/Enter*
- På displayet vises *Code/Fingerp.*
- Tryk på knappen *Function*
- På displayet vises menuen Kodeændring
- Ved at trykke på knappen 2 når man frem til menuen *Administrator*
- Tryk på knappen *On/Enter*
- Displayet viser Admin indstill. Opr. bruger på displayet
- Tryk på knappen *On/Enter*
- Displayet viser Opret kode
- Tryk på knappen *On/Enter*
- Her opfordres du til at indtaste admin. koden (Fabriksindstilling *123456*)
- På displayet vises User 00x
- Indtast her brugerkoden og bekræft med Enter
- Tryk på knappen *On/Enter*
- Displayet viser Bekræft FS-kombination med Enter1
- Tryk på knappen *On/Enter* eller knappen Function
- Efter bekræftelse er gennemført vises Gem med On-knappen
- Tryk på knappen *On/Enter*

## **4. Oprettelse af en bruger med E-KEY**

- Tryk på knappen *On/Enter*
- På displayet vises *Code/Fingerp.*
- Tryk på knappen *Function*
- På displayet vises menuen Kodeændring
- Ved at trykke på knappen 2 når man frem til menuen *Administrator*
- Tryk på knappen *On/Enter*
- Displayet viser Admin indstill. Opr. bruger på displayet
- Tryk på knappen *On/Enter*
- Displayet viser Opret E-KEY
- Tryk på knappen *On/Enter*
- Her opfordres du til at indtaste admin. koden (Fabriksindstilling *123456*)
- Displayet viser Bekræft FS-kombination med Enter1
- Tryk på knappen On/Enter eller knappen Function
- Displayet viser Indlær User 00x E-KEY med Enter
- Tryk på knappen *On/Enter*
- Sæt den relevante E-KEY i programmeringstilstand
- Meddelelsen E-KEY i Prog Mode, videre med Enter vises.
- Tryk på knappen *On/Enter*
- Efter bekræftelse er gennemført vises Gem med On-knappen.

**1 Når meddelelsen Bekræft FS-kombination med Enter vises på displayet, skal det besluttes om brugeren skal tildeles åbningsret 1 (fuld rettighed til at åbne på egen hånd) eller en halv rettighed. Fuld rettighed til at åbne: Tryk på knappen Function Halv rettighed til at åbne: Tryk på knappen ENTER Ved tildeling af en halv rettighed til åbning kan pin-koden kun åbne boksen, hvis den bruges sammen med en anden åbningsinformation, f.eks. et fingeraftryk.**

## **5. Indlæring af en bruger med fingeraftryk\***

- Tryk på knappen *On/Enter*
- På displayet vises *Code/Fingerp.*
- Tryk på knappen *Function*
- På displayet vises menuen Kodeændring
- Ved at trykke på knappen 2 når man frem til menuen *Administrator*
- Tryk på knappen *On/Enter*
- Displayet viser Admin indstill. Opr. bruger på displayet
- Tryk på knappen *On/Enter*
- Ved at trykke flere gange på knappen 2 når man frem til menuen opret fingerscan
- Tryk på knappen *On/Enter*
- Her opfordres du til at *indtaste admin. koden* (Fabriksindstilling *123456*)
- På displayet vises Opret *fingerscan*
- På displayet vises *indlær finger*
- Følg instruktionerne på displayet og før fingeren hen over sensoren flere gange
- Efter at oprettelsen er gennemført, vises meddelelsen *User xxx opret. genn.*

**Bemærk:** Ved indlæring af et fingeraftryk er det vigtigt at fingeren føres regelmæssigt og lige hen over sensoren. Følg anvisningerne på displayet. Fingeren gemmes kun, hvis den kan aflæses i optimal kvalitet.

# **6. Åbning med fingeraftryk\***

- Tryk på knappen *On/Enter*
- På displayet vises *Code/Fingerp*
- Før nu den gemte finger hen over sensoren
- Følgende meddelelse vises et kort øjeblik: Værdi ikke opnået
- På displayet vises *Code/Fingerp*
- Angiv nu en yderligere åbningsinformation (en anden finger, kode eller E-KEY)
- Meddelelsen Aktiver drejeknap vises på displayet

## **7. Sletning af en finger\***

- Tryk på knappen *On/Enter*
- På displayet vises *Code/Fingerp.*
- Tryk på knappen *Function*
- På displayet vises *menuen Kodeændring*
- Ved at trykke på knappen 2 når man frem til menuen *Administrator*
- Tryk på knappen *On/Enter*
- Displayet viser Admin indstill. Opr. bruger på displayet
- Ved at trykke på knappen 2 når man frem til menuen *Admin. Indstill. Slet*
- Tryk på knappen *On/Enter*
- På displayet vises Slet bruger
- Tryk på knappen *On/Enter*
- Her opfordres du til at indtaste admin. koden (Fabriksindstilling *123456*)
- Her skal man vælge den relevante bruger ved at trykke på knap 1 eller 2
- Tryk på knappen *On/Enter*
- På displayet vises meddelelsen Slet data med On-knappen!
- Tryk på knappen *On/Enter*
- På displayet vises meddelelsen Datasætning slettet

Med knappen On/Enter-Taste kan yderligere brugere slettes. Ved at aktivere knappen Funktion kan man komme videre til højere niveauer i menuen indtil man når til indtastning af kode

# **3.5 Fejlmeddelelser\***

I det følgende beskrives de fejlmeddelelser, som kan forekomme på displayet, når man indlærer en finger eller åbner boksen:

![](_page_15_Picture_435.jpeg)

# **Bortskaffelse**

Kære kunde,

du kan hjælpe med at mindske spild. Hvis du på et tidspunkt har til hensigt at bortskaffe dette produkt, skal du huske, at mange af de komponenter, det består af, er fra værdifulde materialer, som kan genbruges.

![](_page_15_Picture_50.jpeg)

*Vi gør opmærksom på, at elektronisk affald og andet elektroudstyr så som batterier ikke må havne i husholdningsaffaldet, men skal bortskaffes på en dertil egnet måde. Forhør dig på kommunen eller genbrugsstationen, hvor der kan afleveres elektronisk affald.*

![](_page_15_Picture_52.jpeg)

 Hvis du skulle have spørgsmål vedrørende EU-overensstemmelseserklæringen bedes du kontakte info@burg.biz

## **4. Yleistä**

Kiitos, että valitsit elektronisella **BURG-WÄCHTER** TRSE 6000 -yksiköllä varustetun kassakaapin. Tämä elektroninen yksikkö on sertifioitu luokan 2 VdS mukaisesti. Se tarkoittaa, että olet hankkinut tuotteen, joka täyttää äärimmäisen korkeat turvallisuusvaatimukset ja joka on kehitetty ja valmistettu uusimpien teknisten mahdollisuuksien mukaisesti. Ennen ohjelmointia lue koko käyttöohje huolellisesti ja säilytä se varmassa paikassa, jotta voisit tarvittaessa milloin tahansa käyttää sitä.

Elektroninen yksikkö TRSE 6000 on saatavissa mallina TRSE 6000 FP, joka on varustettu sormenjälkitunnistimella ja ilman tätä tunnistinta mallina TRSE 6000. Tämä ohje on tarkoitettu molemmille malleille, mutta valikkorakenne tunnistaa kuitenkin kyseessä olevan mallin automaattisesti ja aktivoi vain kyseistä mallia koskevat valikon kohdat. Sormenjälkitunnistimella varustettua elektronista yksikköä koskevat kohdat on merkitty \*.

### **Kassakaappi voidaan avata kolmella eri tavalla:**

- koodin avulla
- E-KEY avaimella (tunnistusmedia TSE 5103 E-KEY SB ja TSE 6103 E-KEY ei kuulu toimitukseen)
- $-$  sormeniälien avulla  $*$

Tehtaalla asetettu ylläpitäjän koodi on 123456. Se täytyy vaihtaa. On mahdollista asettaa 9 näppäimistöllä annettavaa koodia käyttävää käyttäjää. Tämä koodi on ylläpitäjän koodin tavoin aina kuusimerkkinen. Lisäksi on mahdollista tallentaa jopa 300 E-KEY avainta kosketuksetonta avaamista varten.

Jos valitset sormenjälkitunnistimella varustetun kassakaapin, on siinä lisäksi mahdollisuus tallentaa jopa 10 käyttäjän sormenjäljet. Sormenjälkitunnistimen käyttäjät on käyttäjäluettelossa esitetty merkinnällä USER xxx\_FP.

Elektroninen yksikkö TRSE 6000 FP on ensimmäinen kassakaappeihin tarkoitettu yksikkö, joka on sertifioitu avaamiseen vain sormenjälkitunnistimen avulla.

Sormenjäljen avulla avausta varten on käytettävä vähintään kahta todentamistapaa. Sormenjälkitunnistimen lisäksi on käytettävä vielä muutakin todentamista. Se voi olla toinen sormenjäljen tunnistus, mutta myös PIN-koodi tai E-KEY avain. Kaikki sormenjäljet on tallennettu järjestelmään arvolla ½. Avaamisoikeutta varten on saavutettava vähintään arvo 1. Avauksen PIN-koodin arvon on siten oltava vähintään ½, samoin esimerkiksi toisella sormenjäljen tunnistuksella saavutetaan arvo 1. Huom.: Arvoja voidaan muuttaa vain käyttämällä ohjelmistoa TSE Light, TSE System tai System +. Luotaessa PIN-koodia tai E-KEY avainta kassakaapin määrätylle käyttäjälle on määrättävä, käytetäänkö todentamiseen myös sormenjäljen tunnistamista. Arvoksi asettuu tällöin automaattisesti ½. Päinvastaisessa tapauksessa saa PIN-koodi ja E-KEY avain arvon 1, sormenjäljen tunnistuksella on aina arvo ½.

**Huom.:** Arvoja voidaan muuttaa vain käyttämällä ohjelmistoa TSE Light, TSE System tai System +. Luotaessa PIN-koodia tai E-KEY avainta kassakaapin määrätylle käyttäjälle on määrättävä, käytetäänkö todentamiseen myös sormenjäljen tunnistamista. Arvoksi asettuu tällöin automaattisesti ½. Päinvastaisessa tapauksessa saa PIN-koodi ja E-KEY avain arvon 1, sormenjäljen tunnistuksella on aina arvo ½.

**Esto:** Luvattoman käsittelyn estämiseksi estää lukon elektroniikka pääsyn kassakaappiin 5 minuutiksi, jos virheellinen numerokoodi annetaan kolme kertaa peräkkäin. Jokainen seuraava virheellinen koodi aiheuttaa eston 10 minuutiksi. Tämän estoajan kuluessa näkyy näytössä jäljellä oleva aika. Kassakaapin avaaminen ei ole tämä ajan kuluessa mahdollista edes käyttäjän tai ylläpitäjän voimassa olevaa koodia käyttämällä.

## **Murtautumiselta suojauksen parantamiseksi on noudatettava seuraavia ohjeita:**

### **Lukitusjärjestelmä, jossa käytetään aineellisia koodiavaimia, esim. E-KEY avaimia:**

- Koodiavainta on aina säilytettävä turvallisella tavalla niin, ettei kukaan siihen oikeuttamaton henkilö pääse siihen käsiksi.
- Koodiavaimen kadotessa on välittömästi vaihdettava lukko tai suoritettava joko koodin vaihto tai kadonneen koodiavaimen koodauksen lukitus/poisto.

## **Lukitusjärjestelmä, jossa käytetään koodin antamista:**

- Koodia valittaessa ei saa käyttää henkilökohtaisia tietoja (esim. syntymäaikaa) tai muita tietoja, joiden perusteella olisi mahdollista päätellä koodin omistajaan liittyen itse koodi.
- Jos merkitset koodin muistiin kirjallisesti, on tätä muistiinpanoa säilytettävä niin, että koodiin pääsevät käsiksi vain siihen oikeutetut henkilöt.
- **Huom.:** Kaikki ylläpitäjän tai käyttäjän koodin muutokset on tehtävä kassakaapin oven ollessa auki!
- Sen jälkeen, kun lukitusjärjestelmän koodi on vaihdettu, on tätä uutta koodia muutaman kerran käytettävä kassakaapin oven ollessa auki.

## **4.1 Perustoimintojen kuvaus**

Voit ohjelmoida lukon seuraavien ohjeiden avulla. Ohjelmointiohjeet näkyvät näytössä. Lukon ohjelmointia (valikkoon pääsyä) varten paina painiketta "Function", kun näyttöön tulee symboli "M". Voit liikkua valikossa painikkeiden "1" scroll up (symboli näytössä) ja "2" scroll down (symboli näytössä) avulla. Kun näytössä on symboli "<", voit siirtyä painikkeella "Function" valikon ylemmälle tasolle. Painikkeella "Enter/On" voit valita valikon yksittäiset kohdat.

Pariston symboli osoittaa paristojen tilan:

mans . Täysi paristo

[][][] Tyhjä paristo (paristot on vaihdettava)

Paristojen vaihto suoritetaan kassakaapin tyypistä riippuen. Paristojen vaihto, ks. sivu 22.

# **4.2 Ohjelmoinnin ja käytön kuvaus**

Valikkorakenne on esitetty seuraavilla sivuilla. Kuvauksessa on myös navigaatio. Tämän lisäksi on valikon yksittäisiä kohtia selitetty yksityiskohtaisesti:

## **Koodin vaihtamisen valikko**

Ylläpitäjän ja käyttäjän koodien vaihtaminen

## **Valikko kieli/language**

Kielen asetus

## **E-KEY avaimen synkronoinnin valikko**

Tällä ohjelmalla sovitetaan E-KEY avaimen kanava sisääntuloyksikön kanavan mukaiseksi. Tätä toimintoa käytetään sisääntuloyksikön radiokanavan muuttuessa muiden elektronisten radioavaimien ollessa edelleen käytössä (kanavan vanhalla asetuksella).

### **Info-valikko**

– Version numeron ja sarjanumeron näyttö

– SNA: lukon sarjanumero (antamalla ylläpitäjän koodi)

## **Ylläpitäjän valikko**

Tänne on tallennettu kaikki valikot, joita voivat käyttää vain ne henkilöt, joilla on ylläpitäjän oikeudet. Kyseessä ovat seuraavat toiminnot:

### – **Käyttäjän luominen:**

Täällä voit luoda käyttäjän. Käyttäjällä on joko vain yksi koodi tai vain yksi E-KEY avain tai molemmat. Sormenjäljen tunnistusta varten on aina luotava erityinen käyttäjä. Joidenkin ihmisten sormenjäljet eivät anatomisten syiden vuoksi ole sopivia tähän järjestelmään. Turvallisuussyistä ei heidän sormenjälkiään ole siksi mahdollista tallentaa.

### – **E-KEY avaimen antaminen:**

Täällä voit antaa valitulle PIN-koodin käyttäjälle lisäksi E-KEY avaimen.

### – **Poistaminen:**

Täällä voit poistaa käyttäjät ja E-KEY avaimet. Poistettaessa käyttäjä poistuvat myös tämän käyttäjän koodi ja E-KEY avain. Poistettaessa E-KEY avain säilyy käyttäjä edelleen järjestelmässä. Sormenjälkien poistamiseksi on poistettava kyseinen käyttäjä. Halutessasi poistaa kaikki sormenjäljet käytä toimintoa "FS-Reset" (ks. seuraava sivu)\*.

### – **Kellonaika:**

Kellonajan asetus ja kellon kalibrointi. Kello kalibroituu automaattisesti kahden tarkasti asetetun ajan välillä. Poikkeuksena ovat paristojen vaihto ja siirtyminen talvi- ja kesäajan välillä.

## – **Päivämäärä:**

Päivämäärän asetus

### – **Radiokanava:**

Täällä voit asettaa radiokanavan (valittavana on 12 kanavaa). Valintaa voidaan tarvita radiokanavan ollessa muun sovelluksen, esim. WLAN, käytössä. WLAN-järjestelmän häiritessä toimintaa on suositeltavaa käyttää kolmen kanavan etäisyyttä.

### – **Prioriteetti:**

Ellei kassakaappi avaudu E-KEY avaimen useammankaan aktivoinnin jälkeen, voidaan tällä toiminnolla nostaa oven prioriteettia. Tai päinvastoin voidaan myös alentaa muiden lähiympäristössä olevien kassakaappien prioriteettia.

## – **Uudelleenjärjestely:**

Tämän toiminnon käyttö on suositeltavaa useamman käyttäjän poistamisen jälkeen.

### – **Rekisteröinti:**

Vaihdettaessa lukkoyksikkö tai näppäimistö sovitetaan yksiköt toisiinsa tämän toiminnon avulla.

### – **FS-Reset\*:**

Kaikki tallennetut sormenjäljet poistetaan, kyseiset käyttäjät kuitenkin säilyvät järjestelmässä. Käytä tätä toimintoa myös sormenjälkitunnistimen toistuvan virheellisen toiminnan yhteydessä, seuraa samalla näytössä näkyviä ohjeita.

![](_page_18_Figure_1.jpeg)

Display **Input** 

Administrator E=Enter

User

## **4.4 Joidenkin toimintojen yksityiskohtainen kuvaus**

## **1. Kassakaapin avaaminen tehdaskoodilla**

- Paina painiketta *On/Enter*
- Näyttöön tulee *Code/Fingerp.* (Jos käytössäsi on elektroninen yksikkö ilman sormenjälkitunnistinta, tulee näyttöön vain Koodi) – Nyt sinun täytyy antaa ylläpitäjän koodi (tehdasasetus *123456*)
- Näyttöön tulee Käännä kiertokytkintä

**Huom.:** Ilmoitus *"Käännä kiertokytkintä"* tarkoittaa lukon kiertokytkimen käyttöä todentamisen suorituksen jälkeen.

# **2. Ylläpitäjän koodin vaihto**

- Paina painiketta *On/Enter*
- Näyttöön tulee *Code/Fingerp.*
- Paina painiketta *Function*
- Näyttöön tulee *Koodin vaihtamisen valikko*
- Paina painiketta *On/Enter*
- Näyttöön tulee *Ylläpitäjä*
- Paina painiketta *On/Enter*
- Näyttöön tulee *Vanha koodi*
- Nyt sinun täytyy antaa ylläpitäjän koodi (tehdasasetus *123456*)
- Paina painiketta *On/Enter*
- Näyttöön tulee *Uusi koodi*
- Anna uusi koodi
- Paina painiketta *On/Enter*
- Näyttöön tulee *Uudelleen*
- Anna uusi koodi
- Paina painiketta *On/Enter*
- Näyttöön tulee *Koodin vaihto suoritettu*

## **3. Koodia käyttävän käyttäjän luominen**

- Paina painiketta *On/Enter*
- Näyttöön tulee *Code/Fingerp.*
- Paina painiketta *Function*
- Näyttöön tulee *Koodin vaihtamisen valikko*
- Painamalla painiketta 2 pääset valikkoon *Ylläpitäjä*
- Paina painiketta *On/Enter*
- Näyttöön tulee *Ylläpitäjän asetukset Käyttäjän luominen*
- Paina painiketta *On/Enter*
- Näyttöön tulee *Koodin luominen*
- Paina painiketta *On/Enter*
- Nyt sinun täytyy antaa ylläpitäjän koodi (tehdasasetus *123456*)
- Näyttöön tulee *User 00x*
- Anna nyt käyttäjän koodi ja vahvista painamalla *Enter*
- Paina painiketta *On/Enter*
- Näyttöön tulee Vahvista FS-yhdistelmä painamalla *Enter¹*
- Paina painiketta On/Enter tai painiketta *Function*
- Aktivoinnin onnistuessa tulee näyttöön *Tallenna painikkeella On*

## **4. E-KEY avainta käyttävän käyttäjän luominen**

- Paina painiketta *On/Enter*
- Näyttöön tulee *Code/Fingerp.*
- Paina painiketta *Function*
- Näyttöön tulee *Koodin vaihtamisen valikko*
- Painamalla painiketta 2 pääset valikkoon *Ylläpitäjä*
- Paina painiketta *On/Enter*
- Näyttöön tulee *Ylläpitäjän asetukset Käyttäjän luominen*
- Paina painiketta *On/Enter*
- Näyttöön tulee *E-KEY avaimen luominen*
- Paina painiketta *On/Enter*
- Nyt sinun täytyy antaa ylläpitäjän koodi (tehdasasetus *123456*)
- Näyttöön tulee Vahvista FS-yhdistelmä painamalla Enter*¹*
- Paina painiketta *On/Enter* tai painiketta *Function*
- Näyttöön tulee Tallenna User *00x E-KEY painamalla Ente*r
- Paina painiketta *On/Enter*
- Aseta E-KEY avain ohjelmointitilaan
- Näyttöön tulee *E-KEY ohjelmointitilassa*, jatka painamalla *Enter*
- Paina painiketta *On/Enter*
- Aktivoinnin onnistuessa tulee näyttöön *Tallenna painikkeella On.*

**1 Jos näyttöön tulee Vahvista FS-yhdistelmä painamalla ENTER, on valittava, luodaanko käyttäjä avaamisoikeudella 1 (täysi avaamisoikeus) vai puolittaisella oikeudella.**

**Täysi avaamisoikeus: Paina painiketta Function, Puolittainen avaamisoikeus: Paina painiketta Enter Luotaessa puolittainen avaamisoikeus oikeuttaa PIN-koodi avaamiseen vain yhdistettynä toiseen todentamistapaan, esim. sormenjäljen tunnistukseen.**

## **5. Käyttäjän sormenjäljen tallennus\***

- Paina painiketta *On/Enter*
- Näyttöön tulee *Code/Fingerp.*
- Paina painiketta *Function*
- Näyttöön tulee *Koodin vaihtamisen valikko*
- Painamalla painiketta 2 pääset valikkoon *Ylläpitäjä*
- Paina painiketta *On/Enter*
- Näyttöön tulee *Ylläpitäjän asetukset Käyttäjän luominen*
- Paina painiketta *On/Enter*
- Painamalla muutaman kerran painiketta 2 pääset valikkoon Sormenjäljen luominen
- Paina painiketta *On/Enter*
- Nyt sinun täytyy antaa ylläpitäjän koodi (tehdasasetus *123456*)
- Näyttöön tulee *Luo sormenjälki*
- Näyttöön tulee *Tallenna sormenjälki*
- Vedä sormi näytöllä olevien ohjeiden mukaisesti muutaman kerran anturin yli
- Onnistuneen rekisteröinnin jälkeen tulee näyttöön *User xxx luotu onnistuneesti*

**Huom.:** Sormenjälkeä tallennettaessa on tärkeää siirtää sormea anturin yli tasaisesti ja suoraan. Noudata näytöllä näkyviä ohjeita. Sormenjälki tallentuu vain silloin, kun tallennuksen laatu on optimaalinen.

## **6. Avaaminen sormenjälkitunnistimen avulla\***

- Paina painiketta *On/Enter*
- Näyttöön tulee *Code/Fingers.*
- Vedä anturin yli vain se sormi, jonka jälki on tallennettu
- Hetkeksi tulee näyttöön ilmoitus
- *Vaadittua arvoa ei ole saavutettu*
- Näyttöön tulee *Code/Fingerp.*
- Käytä nyt toista todennusta (toinen sormi, koodi tai E-KEY avain)
- Näyttöön tulee *Käännä kiertokytkintä*

## **7. Sormenjäljen poistaminen\***

- Paina painiketta *On/Enter*
- Näyttöön tulee *Code/Fingerp.*
- Paina painiketta *Function*
- Näyttöön tulee *Koodin vaihtamisen valikko*
- Painamalla painiketta 2 pääset valikkoon *Ylläpitäjä*
- Paina painiketta *On/Enter*
- Näyttöön tulee *Ylläpitäjän asetukset Käyttäjän luominen*
- Painamalla painiketta 2 pääset valikkoon *Ylläpitäjän asetukset Poista*
- Paina painiketta *On/Enter*
- Näyttöön tulee *Poista käyttäjä*
- Paina painiketta *On/Enter*
- Nyt sinun täytyy antaa ylläpitäjän koodi (tehdasasetus *123456*)
- Nyt sinun täytyy valita käyttäjä painamalla painikkeita *1* tai *2*
- Paina painiketta *On/Enter*
- Näyttöön tulee *Poista tiedot painikkeella On!*
- Paina painiketta *On/Enter*
- Näyttöön tulee *Tallenne poistettu*

Painikkeen On/Enter avulla voidaan nyt poistaa muita käyttäjiä. Painamalla painiketta Function pääset valikon ylemmille tasoille, mutta tätä varten on annettava koodi.

# **4.5 Virheilmoitukset\***

Sormenjäljen lukemisen tai avaamisen yhteydessä voi näyttöön tulla jokin seuraavista virheilmoituksista:

![](_page_20_Picture_431.jpeg)

# **Hävittäminen**

Arvoisa asiakas,

auta meitä vähentämään kierrättämättömän jätteen määrää. Halutessasi hävittää tämän laitteen, ota huomioon, että laitteen monet osat sisältävät arvokkaita materiaaleja, jotka voidaan kierrättää.

![](_page_20_Figure_51.jpeg)

*Huomautamme, että sähkö- ja elektronisia laitteita ja paristoja ei saa heittää pois kotitalousjätteenä, vaan ne on kerättävä erikseen. Ota selvää asuinkuntasi vastaavasta virastosta, missä on lähin sähköromun keräyspaikka.*

 Jos sinulla on mitä tahansa kysyttävää EY-vaatimustenmukaisuusvakuutuksesta, ota yhteyttä osoitteeseen info@burg.biz

# **5. Byte av batterier/Batteriskifte/ Skifte batterier/Paristojen vaihto**

![](_page_21_Picture_1.jpeg)

![](_page_21_Picture_2.jpeg)

![](_page_21_Picture_3.jpeg)

Angivning av kod/Inntasting av kode/Angivelse af kode/Koodin antaminen

![](_page_21_Picture_5.jpeg)

Batterier/Paristot: 2x 1,5V Mignon (LR6)